# Зачисление детей в ПФДО.

## 1. Входим в кабинет для зачисления детей:

## Ссылка: <https://pfdo.gov39.ru/app/signin>

## Логин: metodi22

# Пароль: 123456

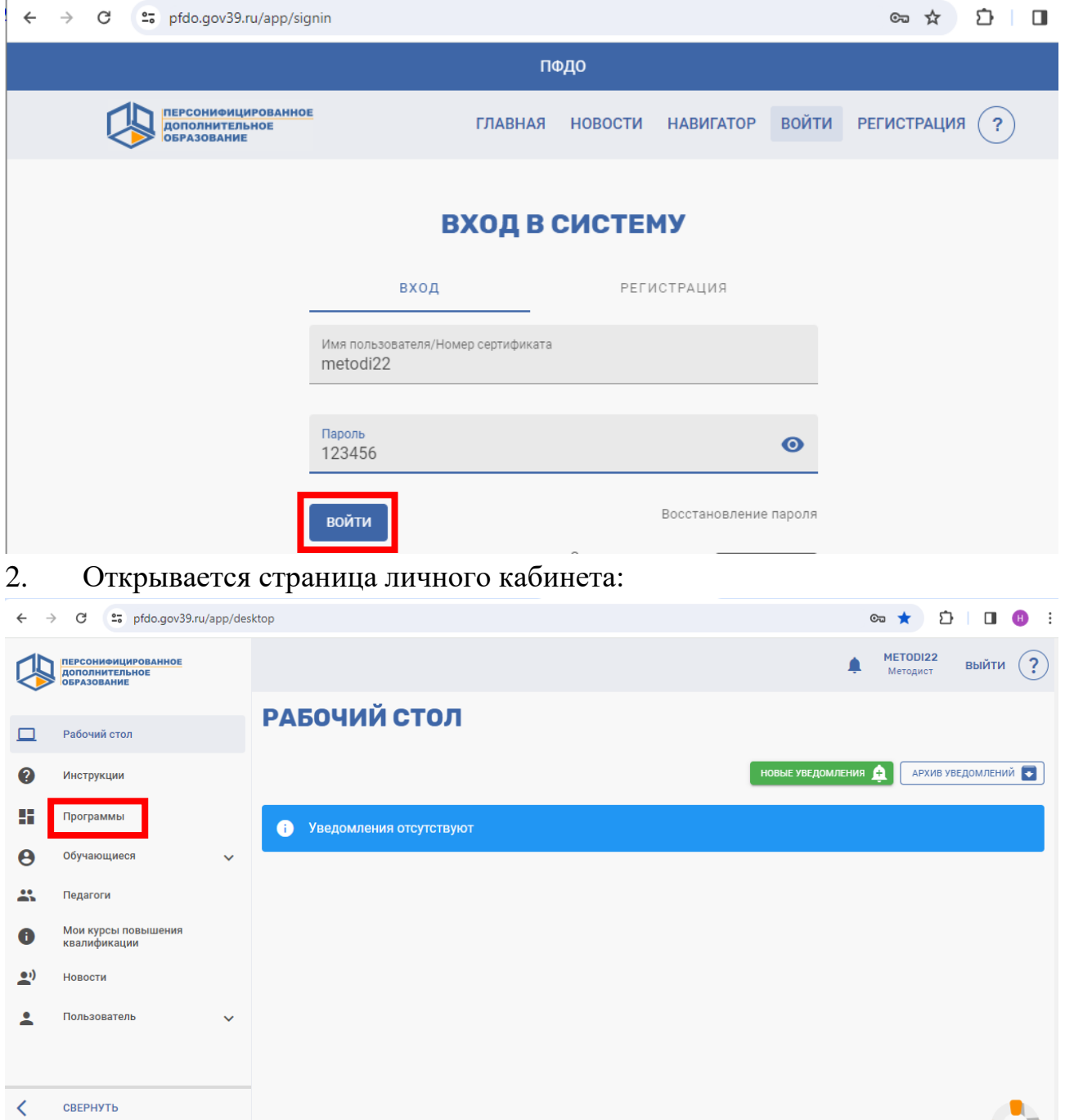

3. Программы / список программ:

**В Темная тема** 

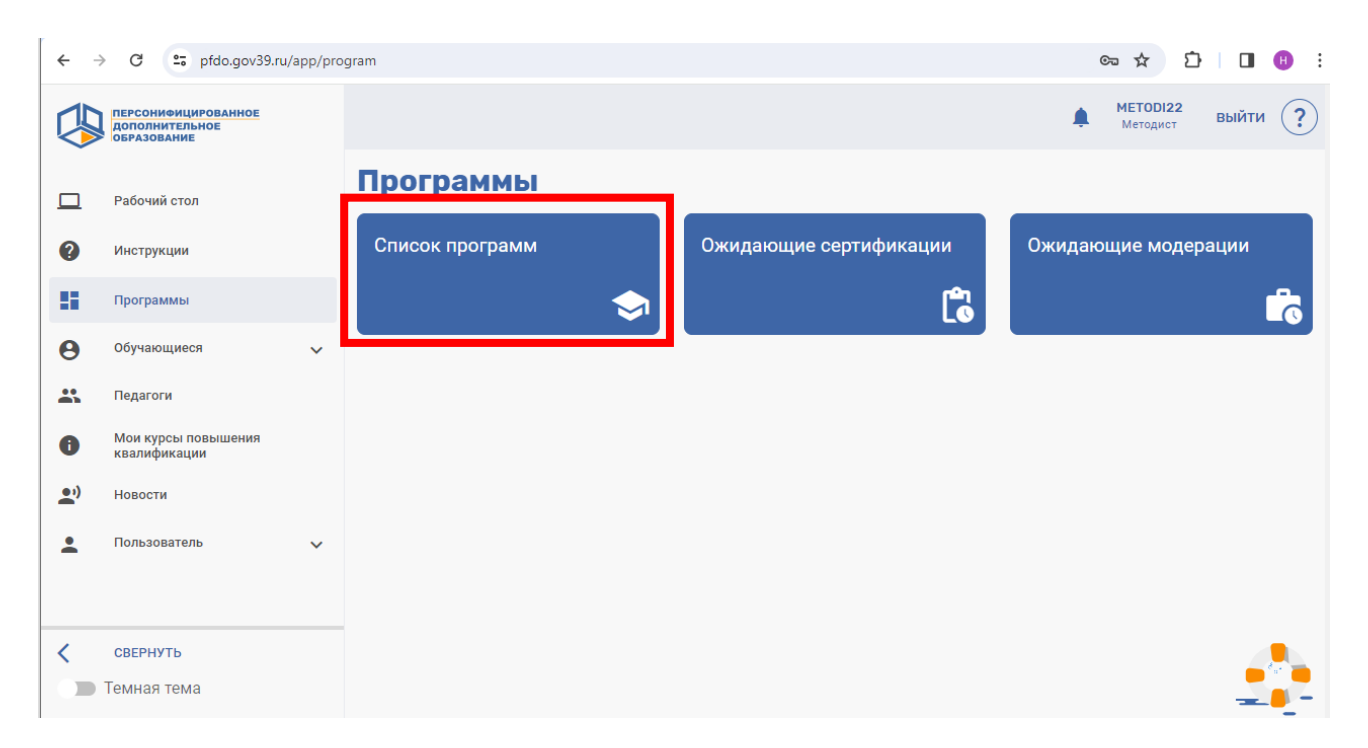

## 4. Вводим название программы / нажимаем по названию / открыть в отдельном окне:

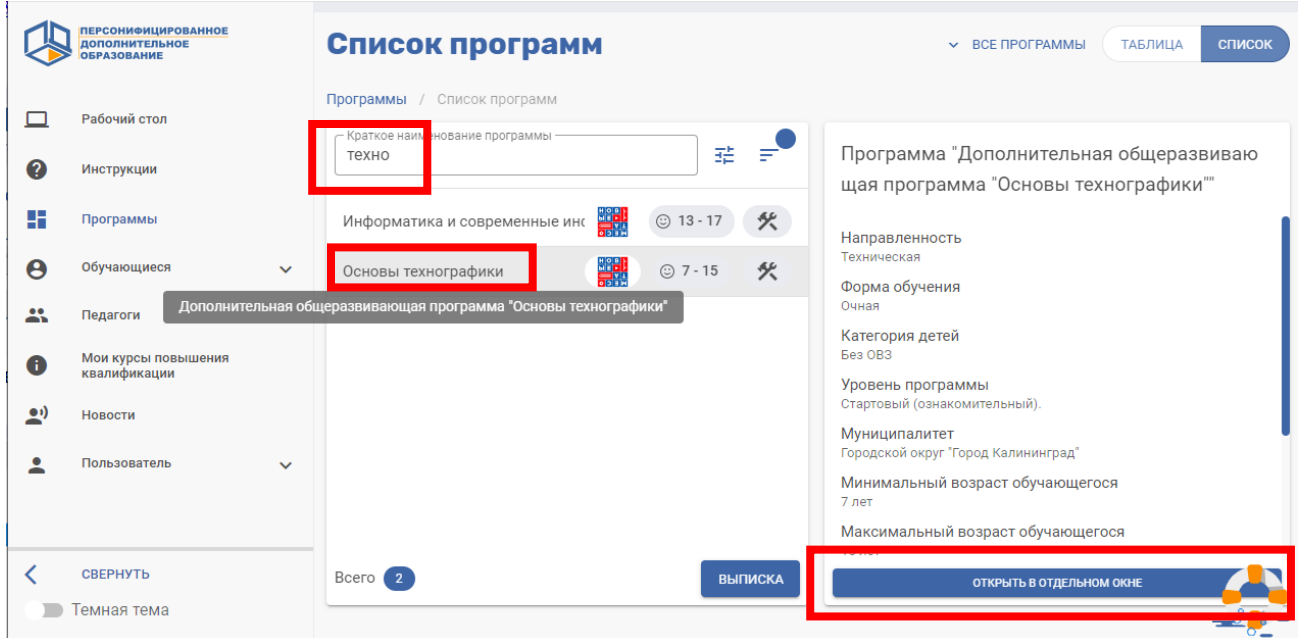

### 5. Модули:

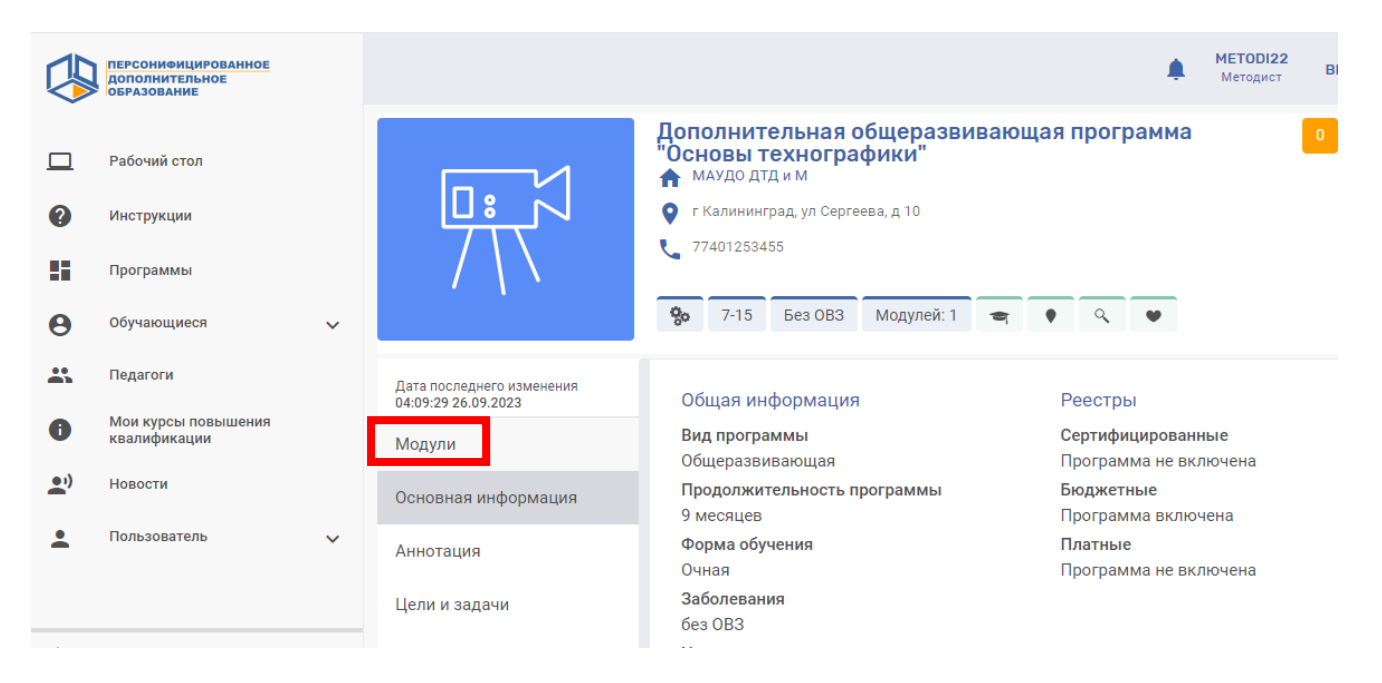

5. Выбираем модуль (соответствует году обучения) / листаем вниз / выбираем

группу для зачисления детей (нажимаем на «показать действия» / нажимаем на  $\circled{\bullet}$ )

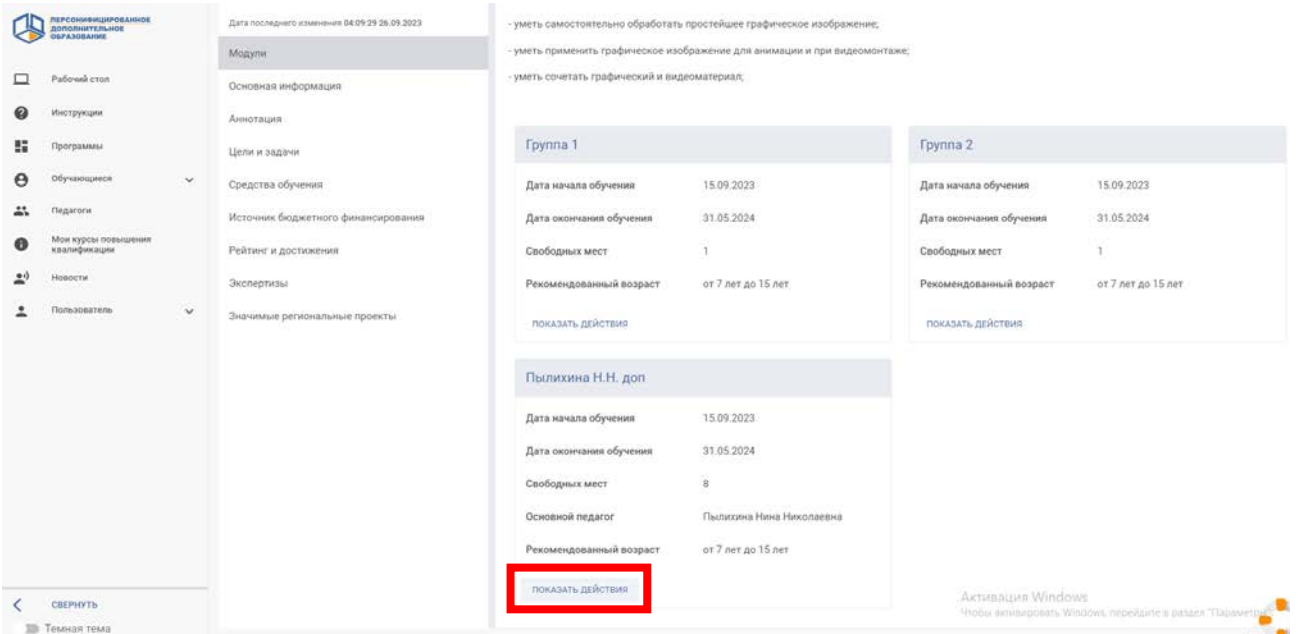

#### 6. Выбираем вкладку «обучающиеся»

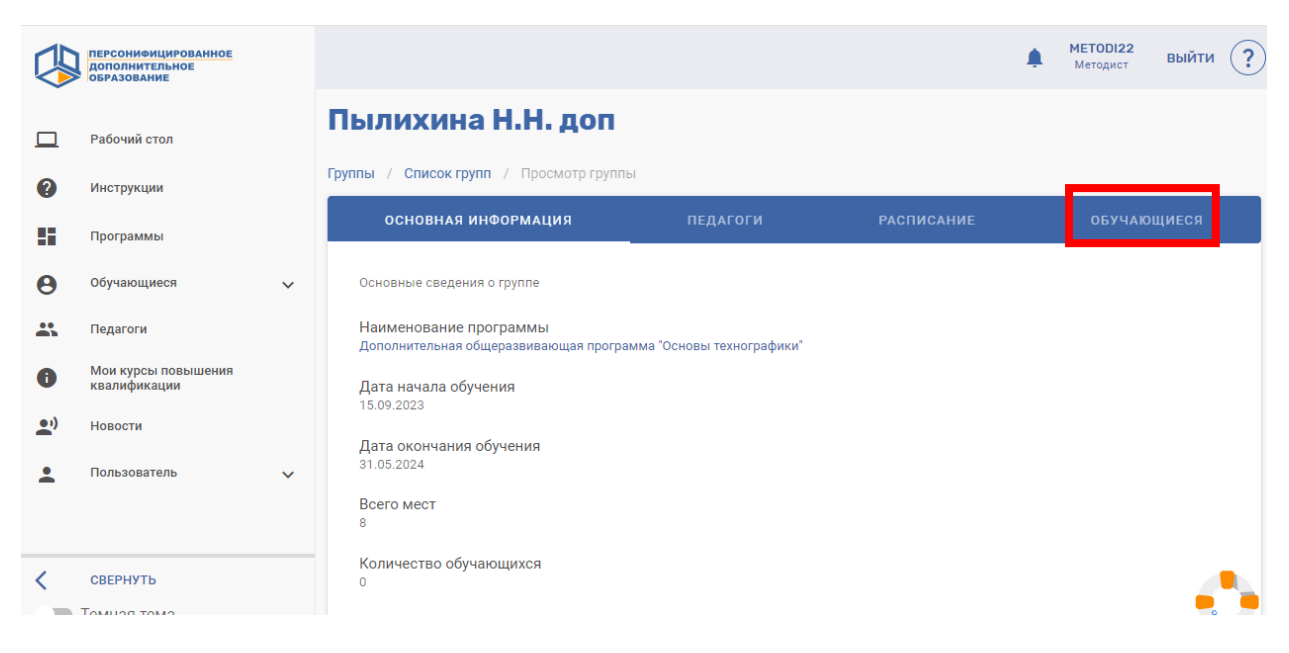

#### 7. «Создать запись на программу»

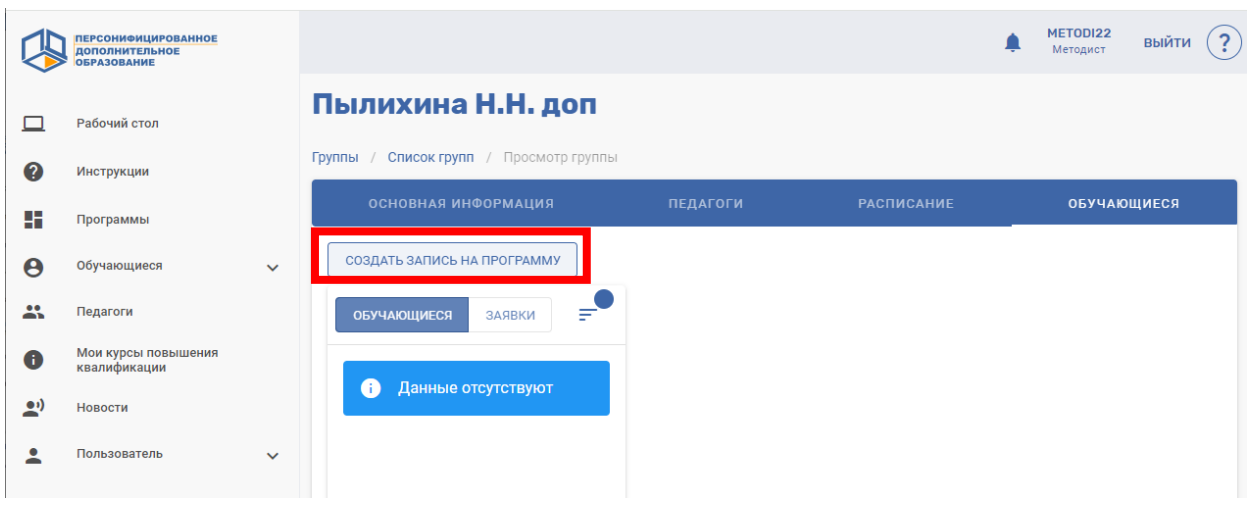

ВАЖНО! Если далее в каком-то пункте идет несовпадение с примером – УТОЧТНИТЬ У МЕТОДИСТОВ ДАЛЬНЕЙШИЕ ДЕЙСТВИЯ!!!

# 8. Вводим номер сертификата ПФДО / проверить

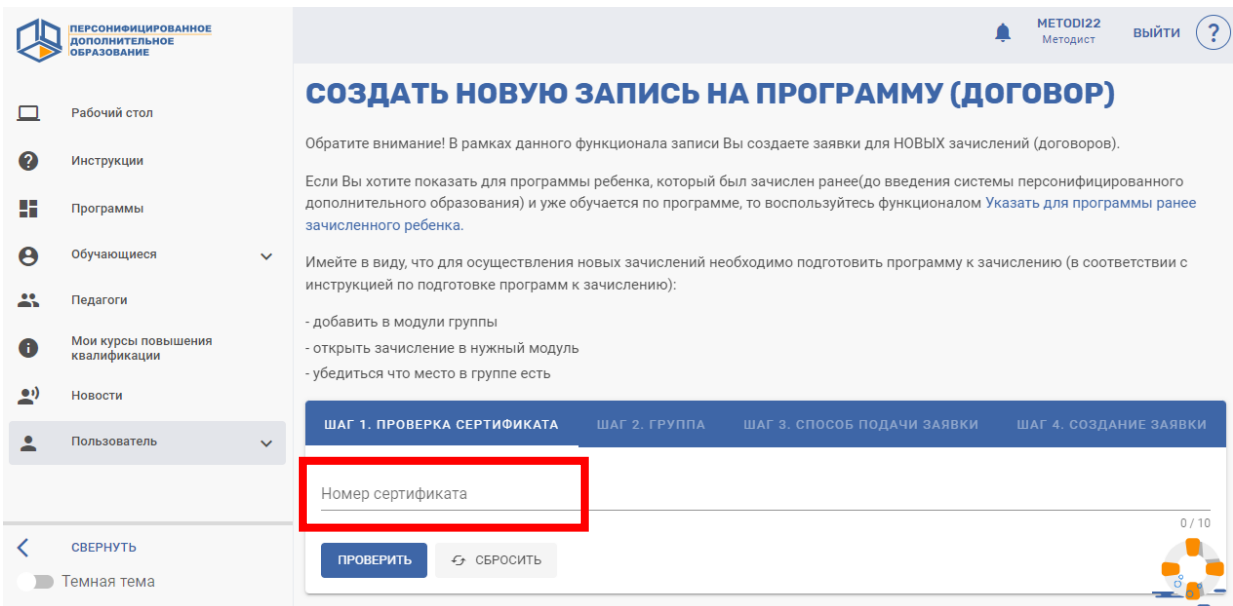

## 9. Вводим ФИО:

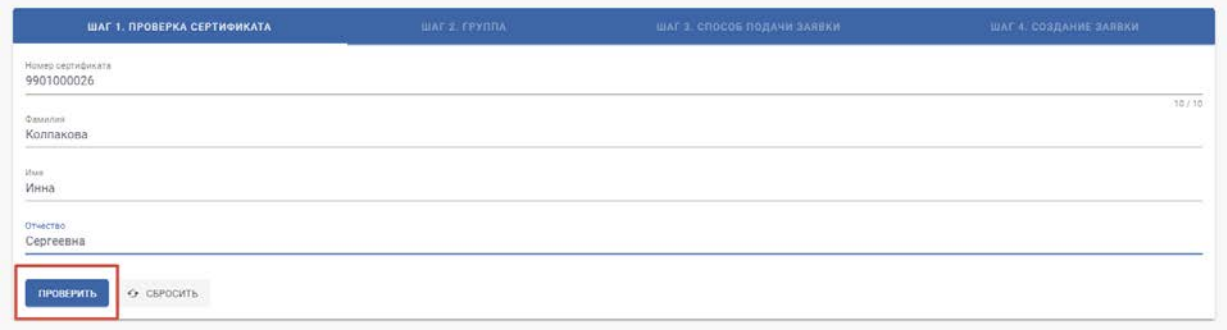

# 10. Убедитесь, что есть возможность зачисления данного сертификата на образовательную программу / продолжить

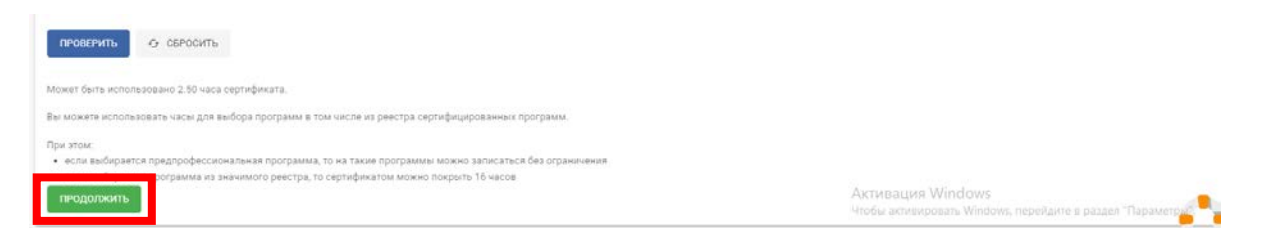

#### 11. Проверяем программу, модуль, группу

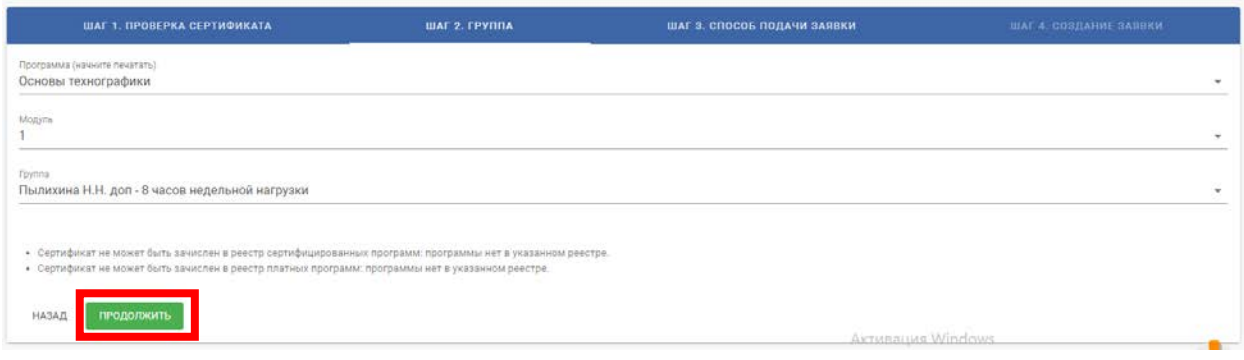

# 12. Выбираем пункт «Создать зачисление, используя часы номинала сертификата»

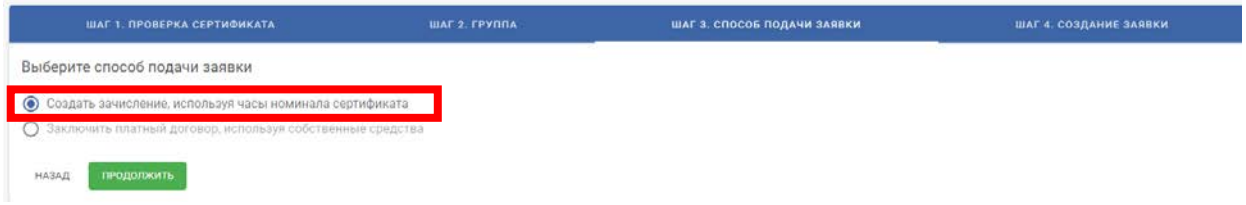

13. Выбираем дату зачисления (для 1-го года обучения – 15.09, для 2-го и т.д. – 01.09). В случае зачисления в середине учебного года – выбираем дату зачисления по приказу.

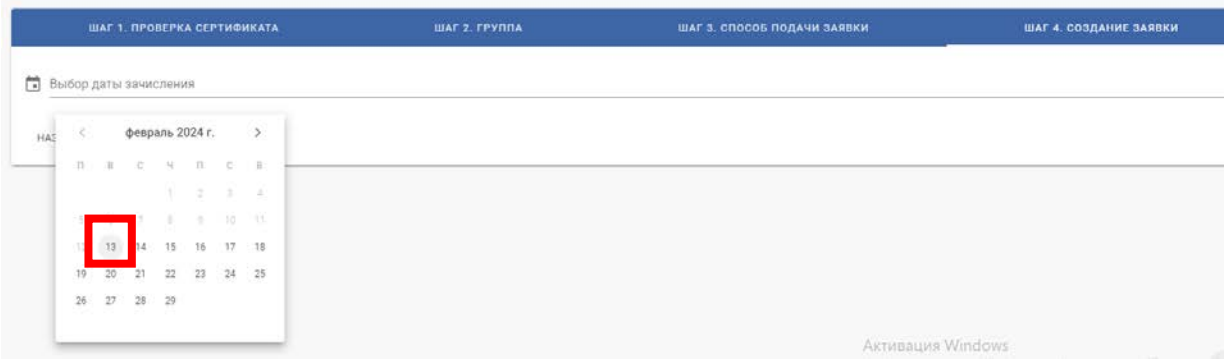

14. Еще раз все проверяем и нажимаем «Создать»

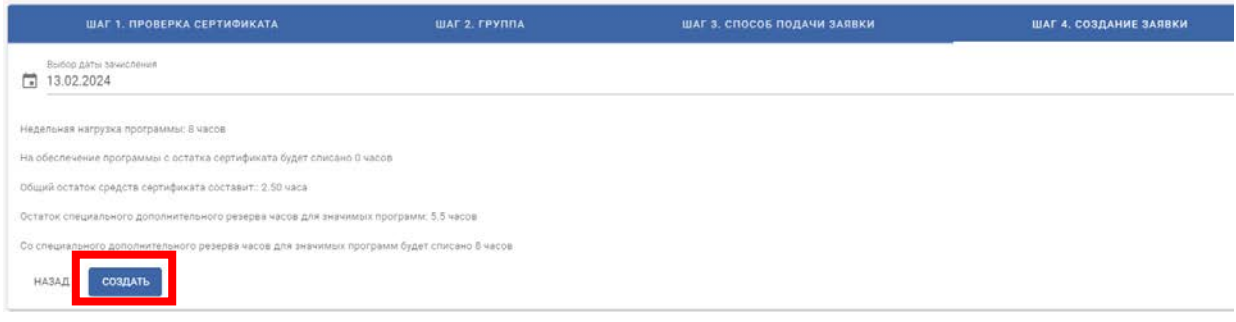

15. Для следующего зачисления возвращаемся на вкладку «Создать запись на программу» и повторяем ранее описанные действия

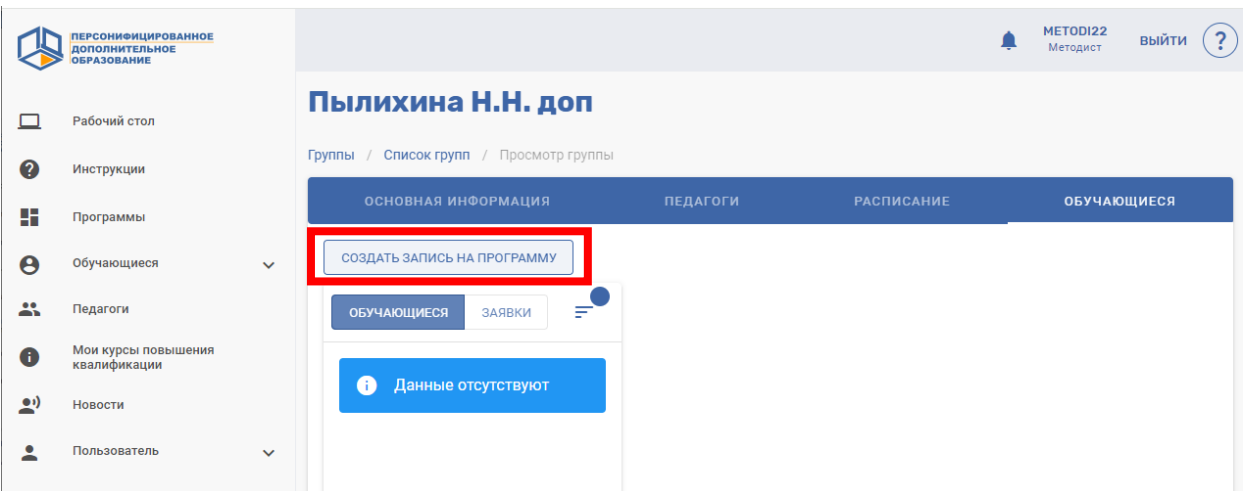

**После создания записи методисты сверяют списки с приказом и подтверждают зачисление**

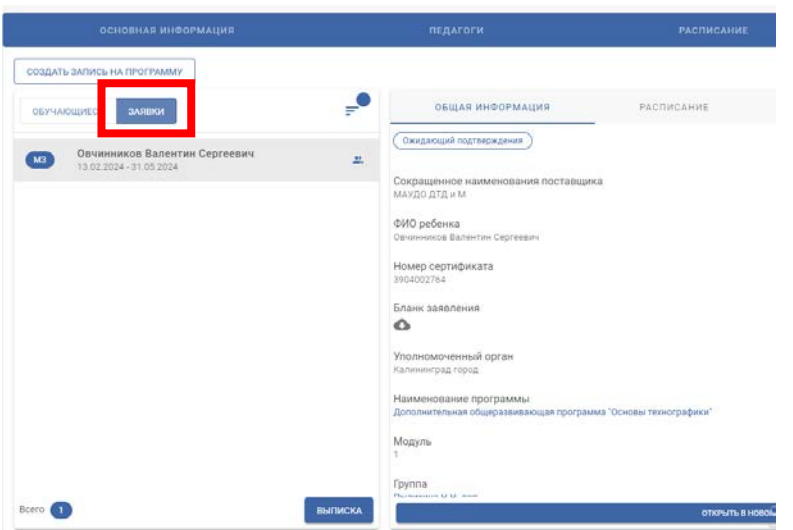

Обратите внимание на вкладку «Заявки»

Родителям доступна электронная запись на все программы дополнительного образования. Заявка может быть создана через личный кабинет ПФДО или через Госуслуги.

В случае появления заявок в вашем личном кабинете:

- Разговор с родителем уже состоялся, письменное заявление получено – подать ребенка в приказ и предупредить методистов для подтверждения зачисления.

- Родитель подал заявку, но не связался с педагогом – обратиться к методистам для выяснения номера телефона родителя. После разговора – подтверждаем или отклоняем заявку.